# **Nutzung von DKIM im mp-Mailserver**

Das DomainKeys Identified Mail (DKIM) ist ein Identifikationsprotokoll zur Sicherstellung der Authentizität von E-Mail-Absendern. Näheres zur Funktionsweise erläutert der Wikipedia-Artikel unter: [https://de.wikipedia.org/wiki/DomainKeys\\_Identified\\_Mail](https://de.wikipedia.org/wiki/DomainKeys_Identified_Mail)

Die nachfolgende Anleitung beschreibt, wie das DKIM auf dem mp-Mailserver konfiguriert und verwendet werden kann:

### Voraussetzungen

- mp-Mailserver mit allen aktuellen Updates
- Zugriff auf die DNS-TXT-Einträge (beim DNS-Provider) für die per DKIM zu nutzenden Domänen

# **Achtung**

Bevor das DKIM am mp-Mailserver konfiguriert wird, sollte sichergestellt sein, dass Sie Zugriff auf die TXT-Einträge für die Domänen haben!

## So geht's

- Anmeldung als Administrator *config* und Auswahl des Menüpunktes **Einstellungen > Mail-Filter > DomainKeys Identified Mail (DKIM)**. Dort ist der Wert **Ja** auszuwählen. Sobald der Wert auf **Ja** gesetzt wurde, werden weitere (Unter)menüpunkte angezeigt.
- Tragen Sie nun in den Menüpunkt **DKIM-Domänen** die Domänen ein, die per DKIM signiert werden sollen. Möchten Sie mehrere Domänen verwalten, so sind diese hintereinander einzutragen und mit einem Leerzeichen zu trennen.
- Nun ist ein Eintrag im Menüpunkt **DKIM-Selektor** zu setzen. Der Eintrag ist obligatorisch, kann aber frei gewählt werden. Die m-privacy GmbH empfiehlt hier beim Anlegen einfach die aktuelle Jahreszahl zu verwenden (Bsp.: **2024**).
- Im Menüpunkt **DKIM-RSA-Bits** ist auszuwählen, welche Schlüssellänge für die DKIM-Signierung zu verwenden ist. Empfohlen ist der Wert **2048**, da dies der aktuelle Standard ist. Bei der Auswahl gibt es im Auswahlmenü noch Hinweise, warum die anderen Werte nicht zu verwenden sind.

# **Achtung**

Im nächsten Schritt werden die Einstellungen gespeichert und angewendet. Damit werden die DKIM-Keys erzeugt und das DKIM scharf geschaltet. Es ist erforderlich, dass Sie nun zügig arbeiten, damit es keine Betriebsunterbrechung im Mailverkehr gibt!

- Die Einstellungen sind nun im Hauptmenü über die Menüpunkte **Speichern** und **Sanft Anwenden** zu aktivieren. Damit wird DKIM für den mp-Mailserver scharf geschaltet.
- Rufen Sie nun den Menüpunkt **Einstellungen > Mail-Filter > DKIM-DNS-TXT-Einträge** auf. Das System zeigt nun für alle zu verwaltende Domänen die DKIM-TXT-Einträge an, welche in der DNS-Verwaltung der jeweiligen Domäne als TXT-Records eingetragen werden müssen. Ist die

Eintragung erfolgt und vom DNS-Provider verarbeitet, kann DKIM verwendet werden und die Einrichtung ist fertig.

Der mp-Mailserver ergänzt nun für die konfigurierten DKIM-Domänen alle E-Mails um zwei Header-Zeilen des Typs **DKIM-Signatur:**. Diese können dann von den Mailprogrammen zum Prüfen der DKIM-Signatur verwenden können.

#### **Hinweis**

Für das Mailprogramm Thunderbird gibt es z.B. das Addon [DKIM Verifier,](https://addons.thunderbird.net/de/thunderbird/addon/dkim-verifier/) welches die Gültigkeit der Signatur automatisch prüft.

#### Test der Einstellungen

Sobald die DKIM-Eintragungen in den TXT-Records beim DNS-Provider aktiv sind, können Sie von einer (Linux)Konsole aus sich die DKIM-Einträge für die jeweilige Domäne anzeigen lassen. Geben Sie dazu folgenden Befehl ein:

nslookup -type=TXT [DKIM-Selektor]-[DKIM-RSA-Bits].\_domainkey.[DOMÄNE]

oder

```
 host -t TXT [DKIM-Selektor]-[DKIM-RSA-Bits]._domainkey.[DOMÄNE]
```
Die in [] gesetzten Werte sind durch die konfigurierten Werte zu ersetzen.

Ein Beispielaufruf der DKIM-Einträge für die Domäne m-privacy.de sieht wie folgt aus:

nslookup -type=TXT 2022-rsa2048.\_domainkey.m-privacy.de

oder

host -t TXT 2022. domainkey.m-privacy.de

Folgende Ausgabe zeigt an, dass DKIM für die Domäne verwendet wird:

2022-rsa2048.\_domainkey.m-privacy.de text = "v=DKIM1; h=sha256; k=rsa; p=MIIBIjANBg…"

From: <https://help.m-privacy.de/>-

Permanent link: **<https://help.m-privacy.de/doku.php/faq:dkim>**

Last update: **2024/04/25 12:58**

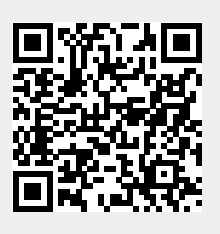